# Subscribe to your MetricWise calendar on your iPhone or iPad.

Please contact support@metricwise.net or 877 638 7429 with questions or comments regarding this feature.

# 1. System Settings

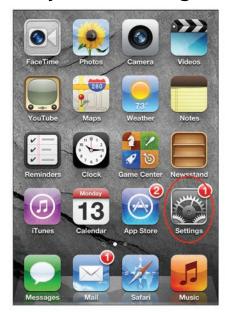

## 5. Add Calendar

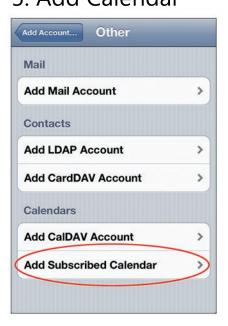

### 2. Calendar Settings

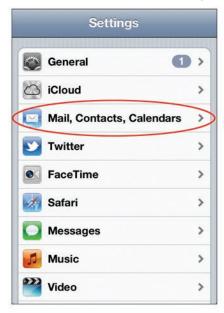

#### 6. Set Server Name

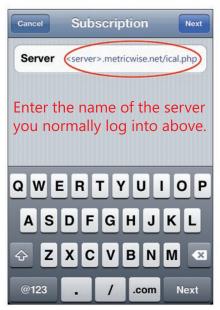

#### 3. Add Account

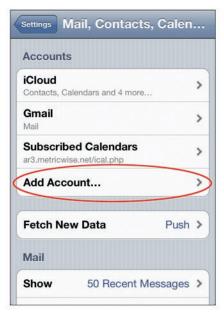

### 7. Login Credentials

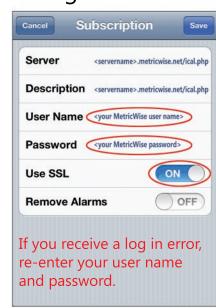

#### 4. Other Account

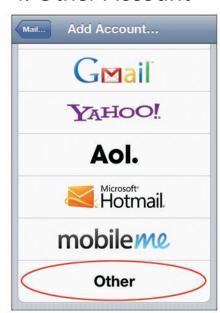

8. Check Calendar!

| <b>■</b> Monday   | May 13 2013 ▶       |
|-------------------|---------------------|
| 1 PM -            |                     |
| 2 PM              |                     |
| 3 PM Kathy Taylor | appt                |
| 4 PM              | Once Sparser (1750) |
| 5 PM              |                     |
| 6 PM -            |                     |
|                   |                     |